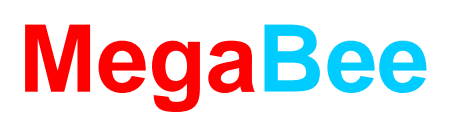

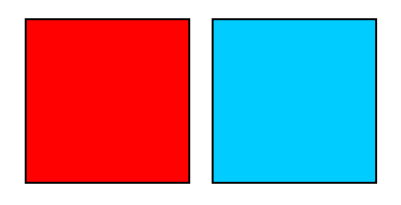

## Application Note: *Windows VISTA and setup problems with Bluetooth communication.*

APPLIES TO: ALL MEGABEE VERSIONS INTERFACING WITH MICROSOFT VISTA. The software version number is displayed on the opening screen when MegaBee is switched on.

## **1.0 INTRODUCTION**

Despite VISTA being marketed as "an operating system that actually works" it has a known bug which Microsoft refuse to address – they allow you to set up a Bluetooth link without security access, but from then on won't allow you to use it! – unfortunately for MegaBee users who wish to use versions up to 3.5 with Vista the only solution is to purchase an external Bluetooth Dongle which allows communication without a passkey.

If you have a MegaBee version 3.6 or later then the unit will need to be 'paired'. This process is covered in application note 'Pairing MegaBee with a computer' and also in the main 'Manual – Computer Interface' (J369.PChelp.Rev1.05.pdf) both available from the website at www.megabee.co.uk.

The remainder of this application note applies to MegaBee versions 3.5 or earlier running on Microsoft VISTA. (If you are not running on VISTA then this note does not apply to you)

In order to overcome this problem an external USB Bluetooth modem needs to be purchased which can be configured as 'passkey free' on VISTA. A known system has been identified and is available from your supplier. The preferred solution is a 'BlueSoleil' USB dongle running their version 6 software which is downloadable from their site. A trial version is available prior to full license purchase (this is about  $\epsilon$ 20)

## **2.0 INSTALLATION**

Insert your BlueSoleil USB dongle into an available USB port. You then need to install the driver software by downloading it from http://www.bluesoleil.com/download/.

The program you require is 'Blue Soleil 6'. You can download this for a limited 2Mbyte trial period after which you will be required to purchase the license which costs about €20 direct from them.

Once downloaded a program called something like 'IVT\_BlueSoleil\_6.4.271.6.zip' will be in your 'Downloads' directory. Double click on this and you will eventually find the 'setup' program, which you need to run.

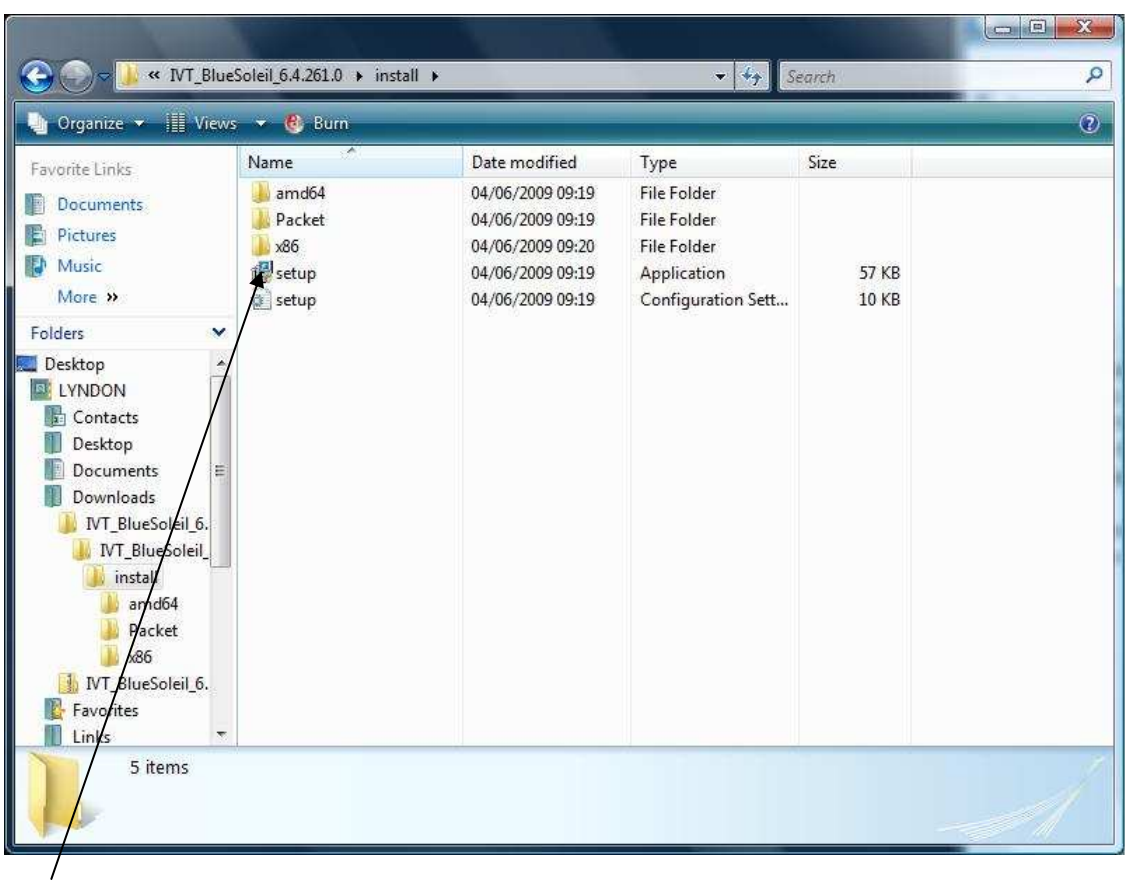

Double click the 'setup' application to install the Bluetooth driver. If you receive any warnings from VISTA saying the software source is unrecognized, ignore them and accept the software as legitimate.

The first installation screen you will see is:

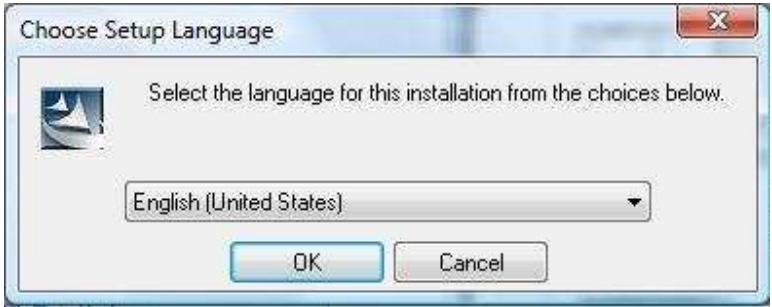

Select your preferred language and click 'OK'

You will then enter the Install Wizard which will take you through the procedure in small steps.

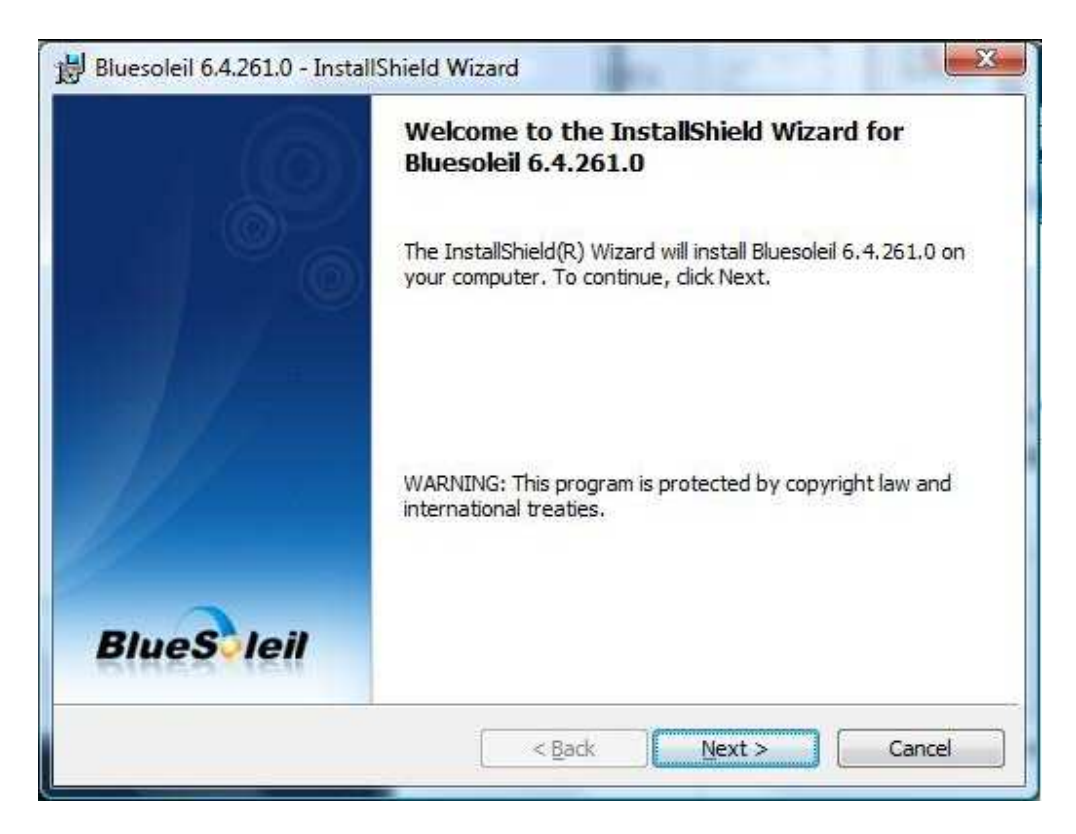

Click 'Next'.

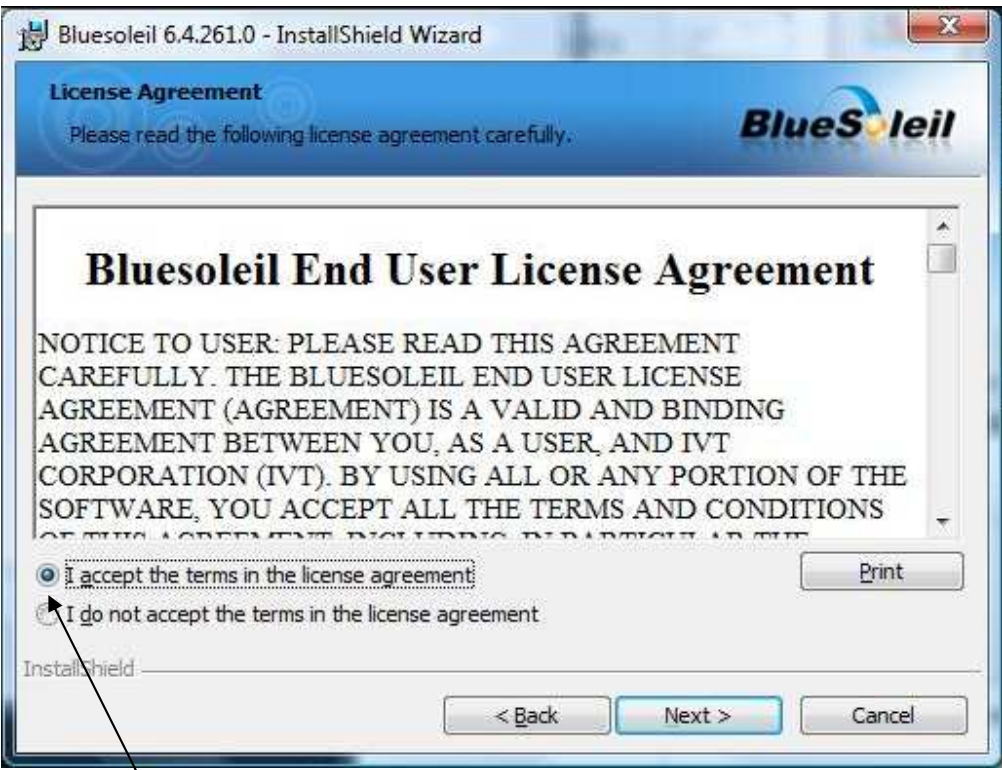

Accept the agreement and then click on 'Next'.

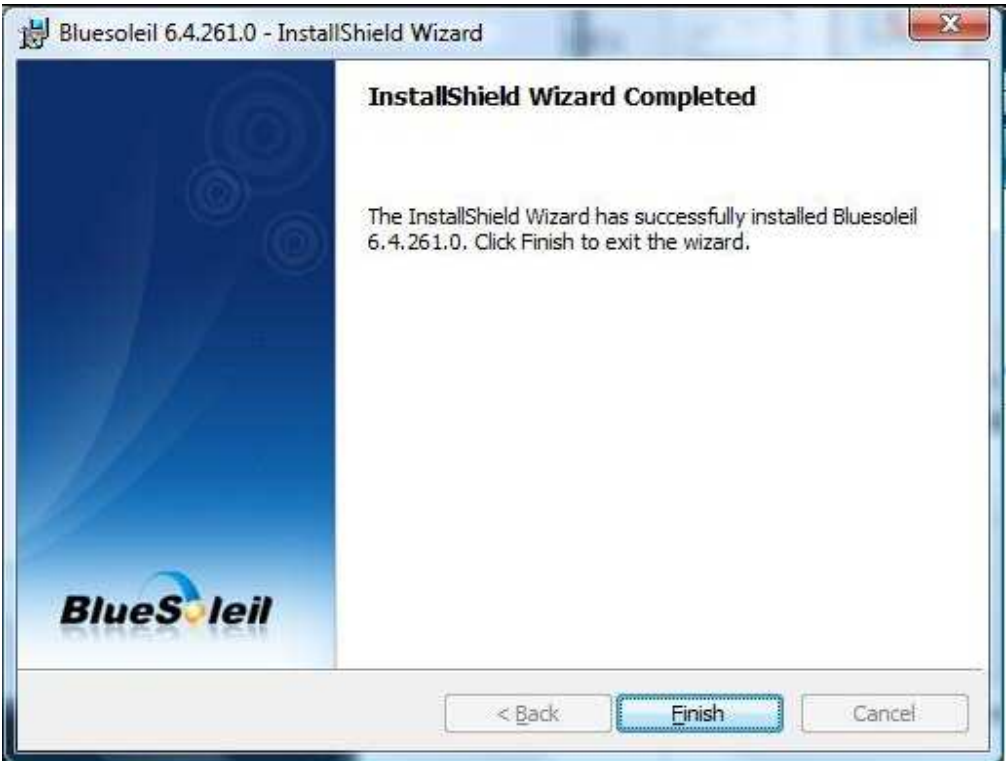

Click 'Finish' and you will received the following message:

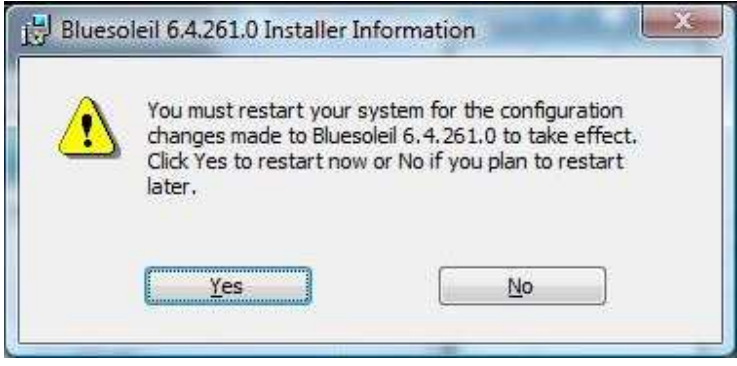

Click 'Yes' and your computer will reboot.

After your computer has restarted you will receive the following warning message:

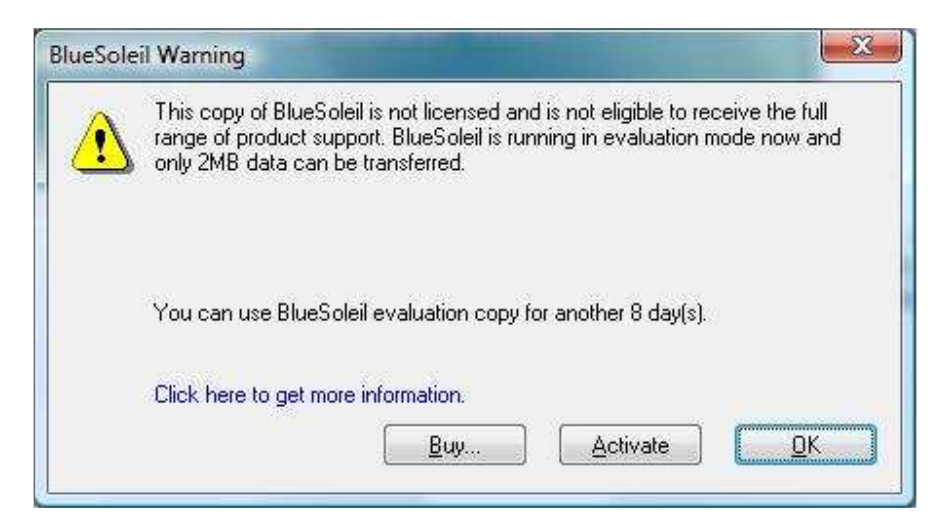

This means that you are currently using the evaluation copy and the license will need to be purchased eventually (about €20). This is OK to test the system and get you on your way.

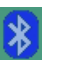

A Bluetooth logo should appear either in your task bar or on your desktop. Clicking on this will evoke the following screen which can search for available devices. If your MegaBee is switched on and Bluetooth is enabled then pressing the 'Search Devices' logo will cause it to eventually identify your unit.

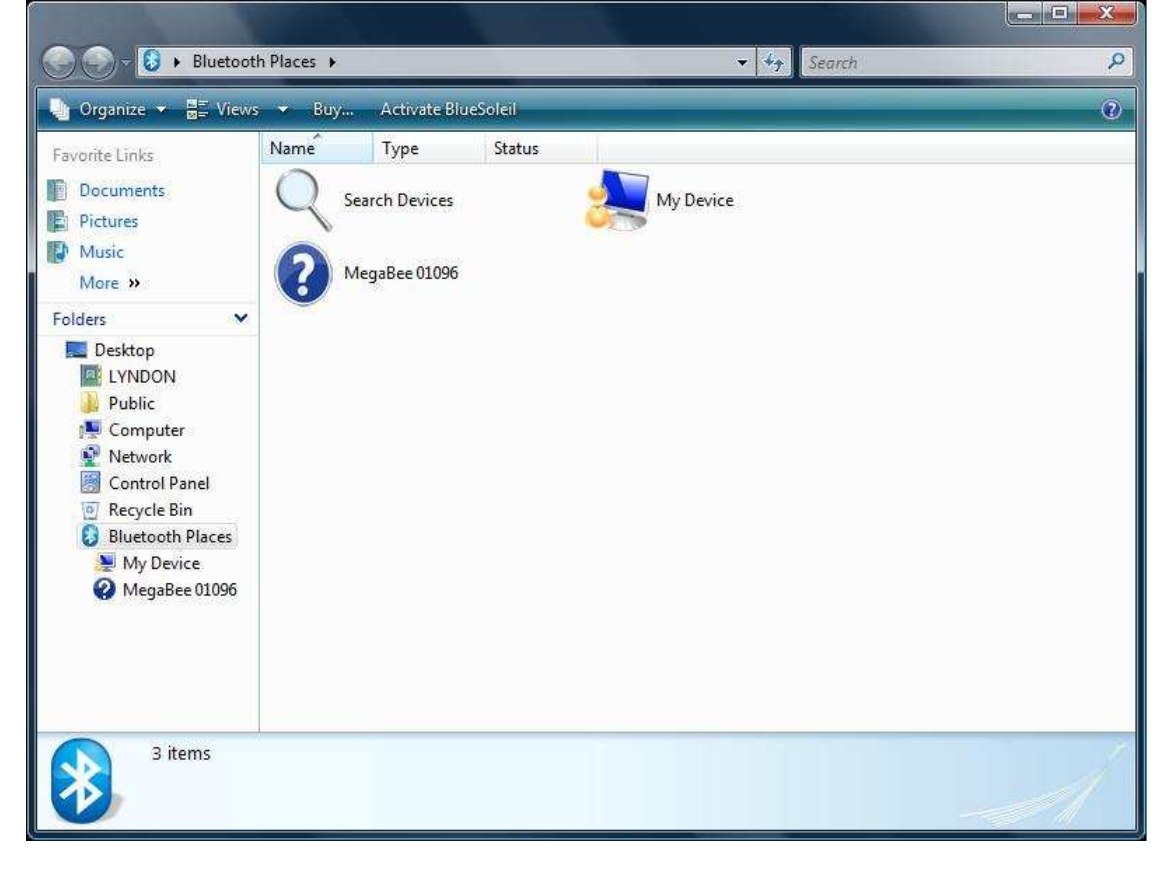

Double clicking on the MegaBee icon will make the program search for 'services'. The following screen will appear and identify MegaBee as a 'Bluetooth Serial Port'

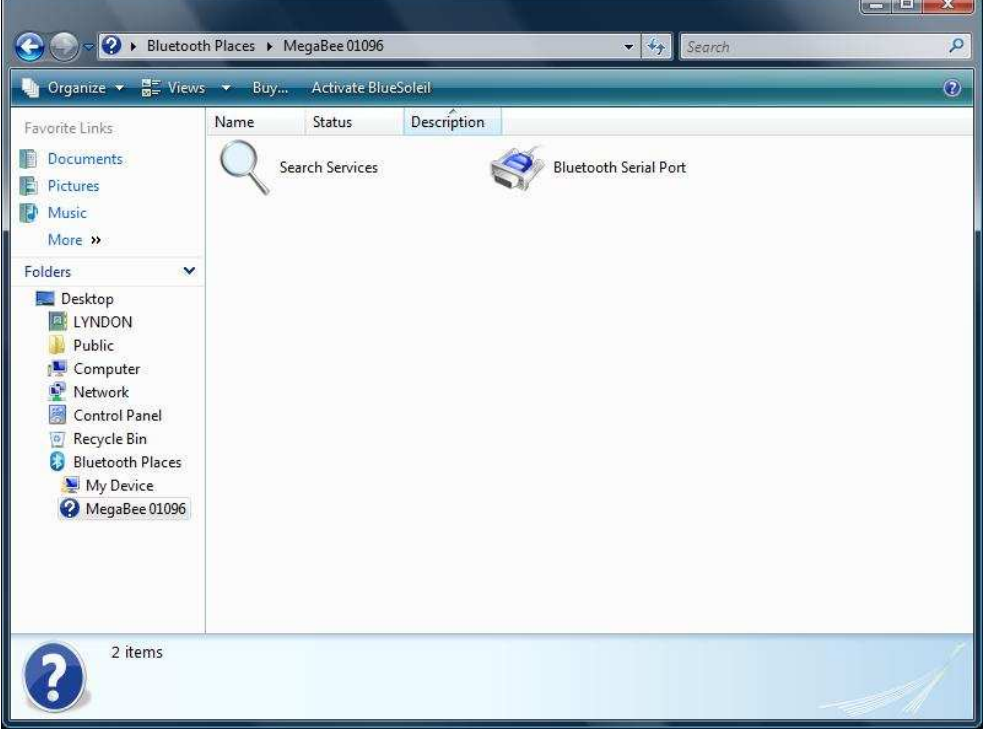

Click on the 'Bluetooth Serial Port' icon and the final screen will appear. Take a note of the COM port number (in this case COM15):

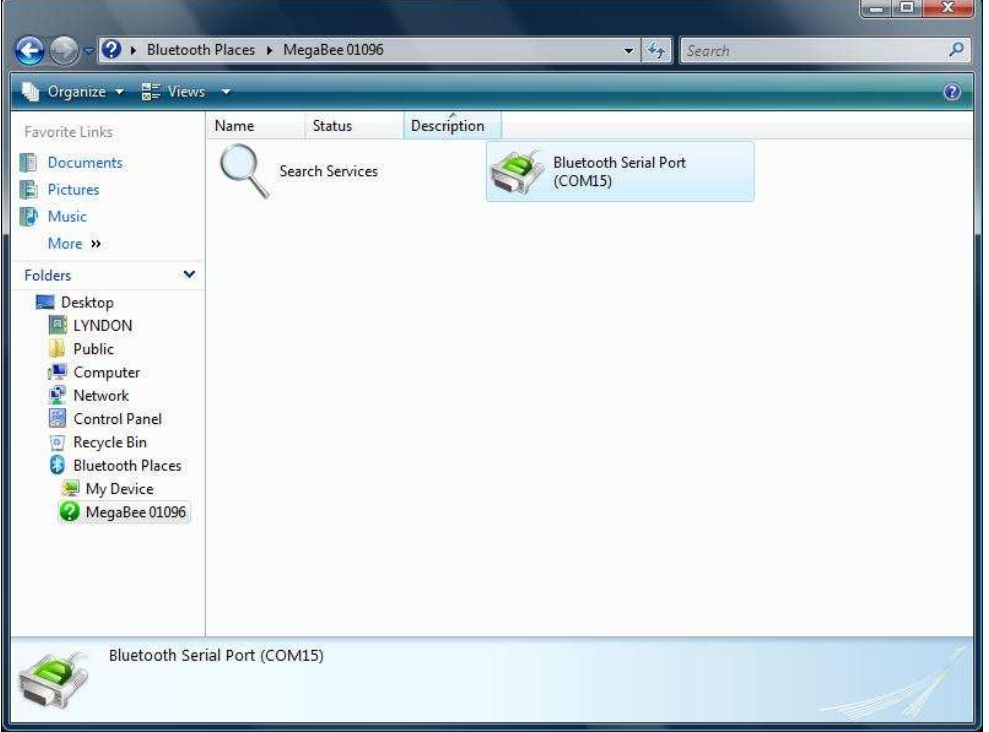

You are now fully ready to use the MegaBee software and you should not need to go through this process again.

You can now use the MegaBee software as described in the 'J369.PChelp.Rev1.05' manual supplied on your CD or downloadable from www.megabee.co.uk

When you evoke one of the MegaBee programs, 'DISPLAY' for example, you now need to click on the 'Connect' menu item:

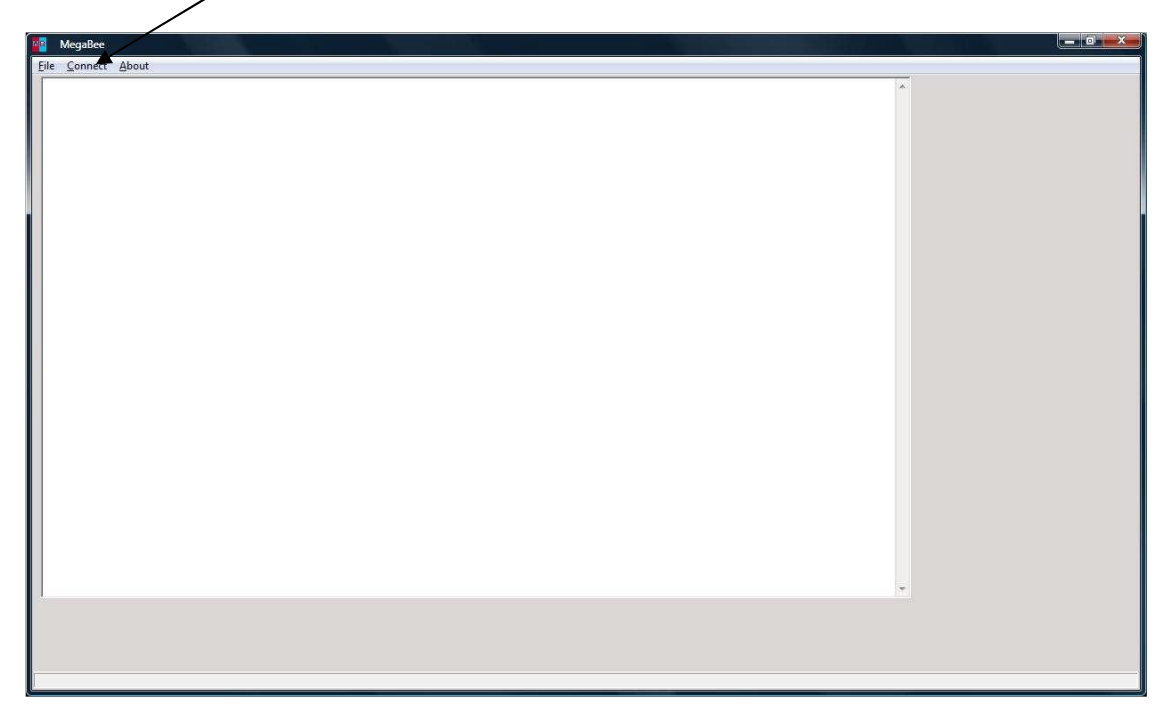

This will cause a small pop-up screen to appear. Type the COM port number previously derived (in this case 15) and then click on the connect button.

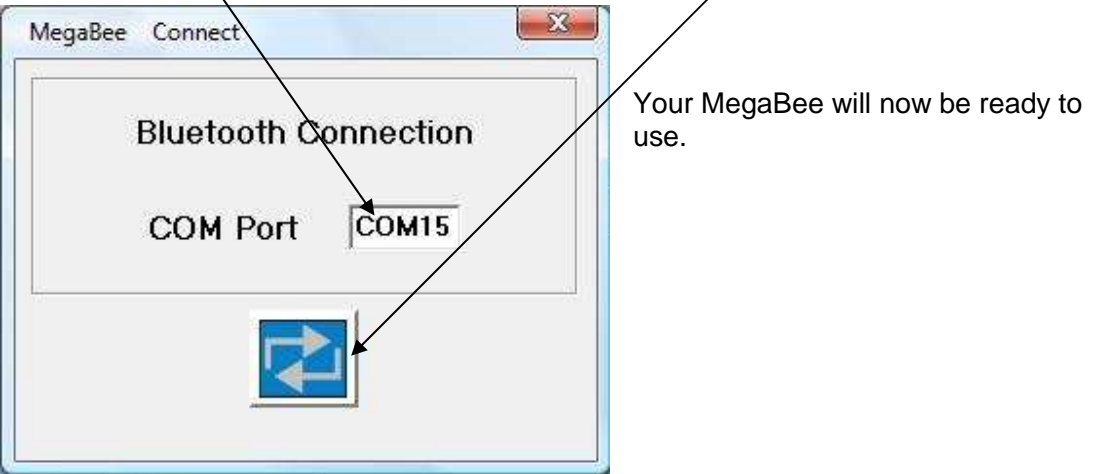